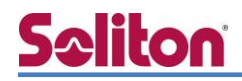

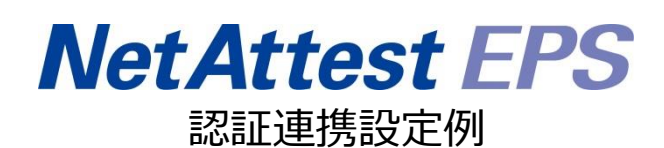

【連携機器】ハンドリームネット SubGate(SG2220G) 【Case】IEEE802.1X EAP-PEAP(MS-CHAP V2)/ EAP-TLS/EAP-TLS+ダイナミック VLAN Rev1.0

株式会社ソリトンシステムズ

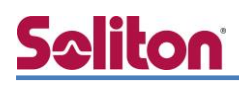

## はじめに

本書について

本書はオールインワン認証アプライアンス NetAttest EPS と、ハンドリームネット社製 L2 スイ ッチ SubGate(SG2220G)の IEEE802.1X EAP-PEAP(MS-CHAP V2)/EAP-TLS/EAP-TLS+ダイナ ミック VLAN 認証環境での接続について設定例を示したものです。設定例は管理者アカウントでロ グインし、設定可能な状態になっていることを前提として記述します。

アイコンについて

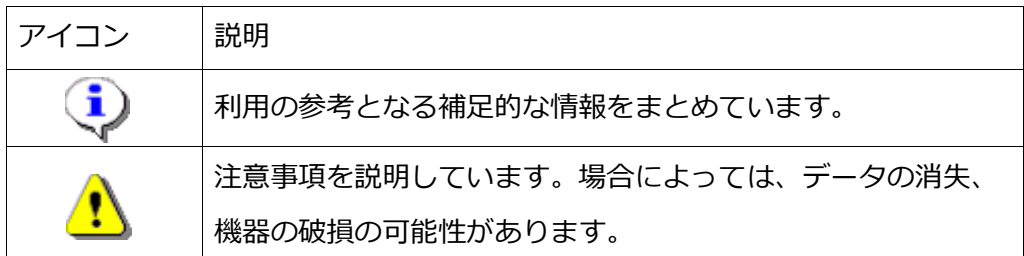

画面表示例について

このマニュアルで使用している画面(画面キャプチャ)やコマンド実行結果は、 実機での表示と若干の違いがある場合があります。

ご注意

本書は、当社での検証に基づき、NetAttest EPS 及び SubGate の操作方法を 記載したものです。すべての環境での動作を保証するものではありません。

NetAttest は、株式会社ソリトンシステムズの登録商標です。

その他、本書に掲載されている会社名、製品名は、それぞれ各社の商標または登録商標です。 本文中に ™、®、©は明記していません。

# Seliton 目次

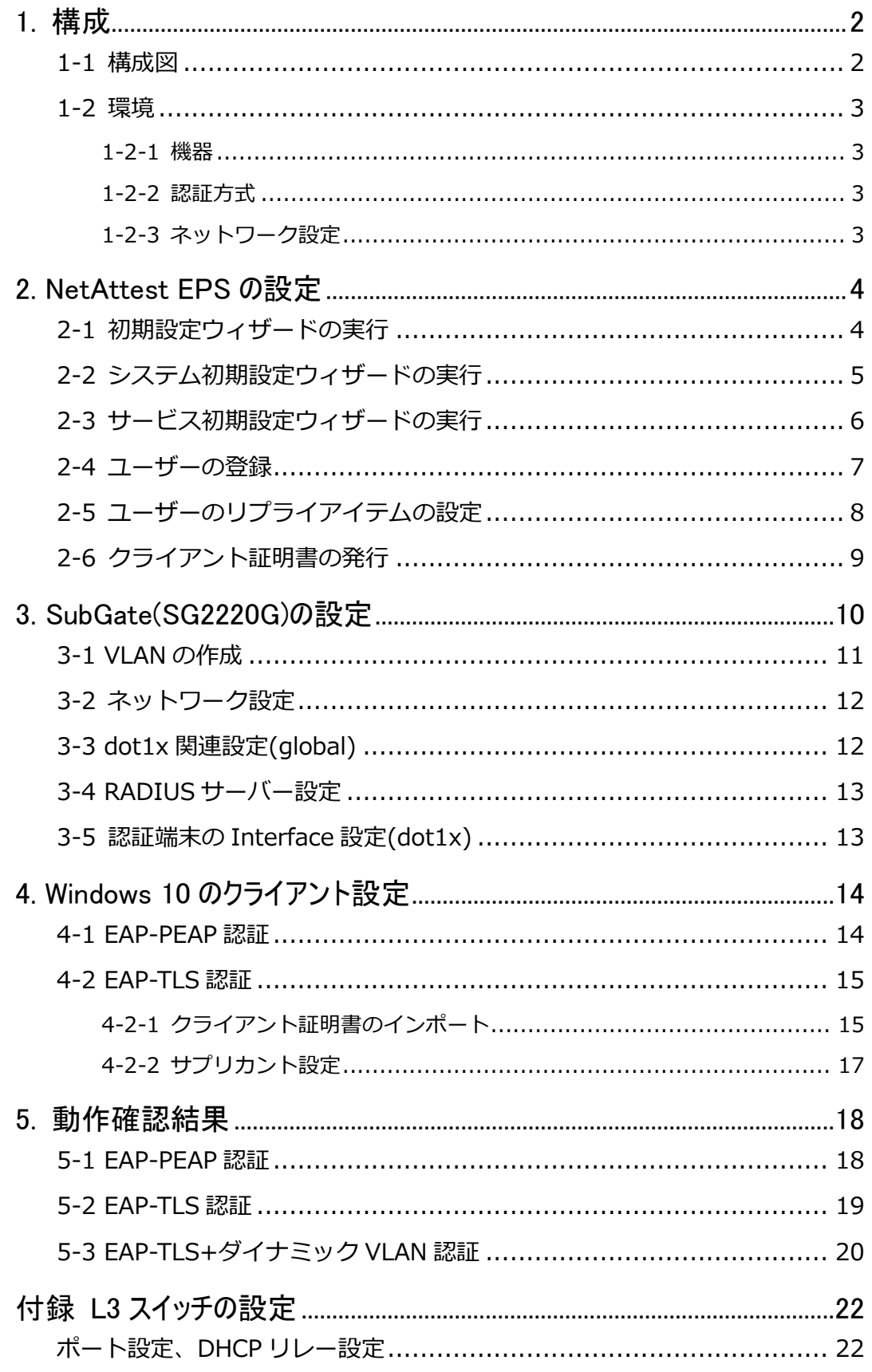

<span id="page-4-0"></span>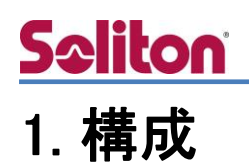

#### <span id="page-4-1"></span>1-1 構成図

以下の環境を構成します。

- ・L3 スイッチには VLAN1、VLAN10、VLAN20 の 3 つの VLAN を作成する
- ・接続するクライアント PC の IP アドレスは、NetAttest D3-SX15 の DHCP サーバーから 払い出す
- ・各 VLAN の設計および用途は以下とする。
	- · VLAN1 : 192.168.1.0/24 (EPS、D3、認証のみ/user01 用)
	- · VLAN10 : 192.168.10.0/24 (ダイナミック VLAN/user02 用)
	- · VLAN20 : 192.168.20.0/24 (ダイナミック VLAN/user03 用)

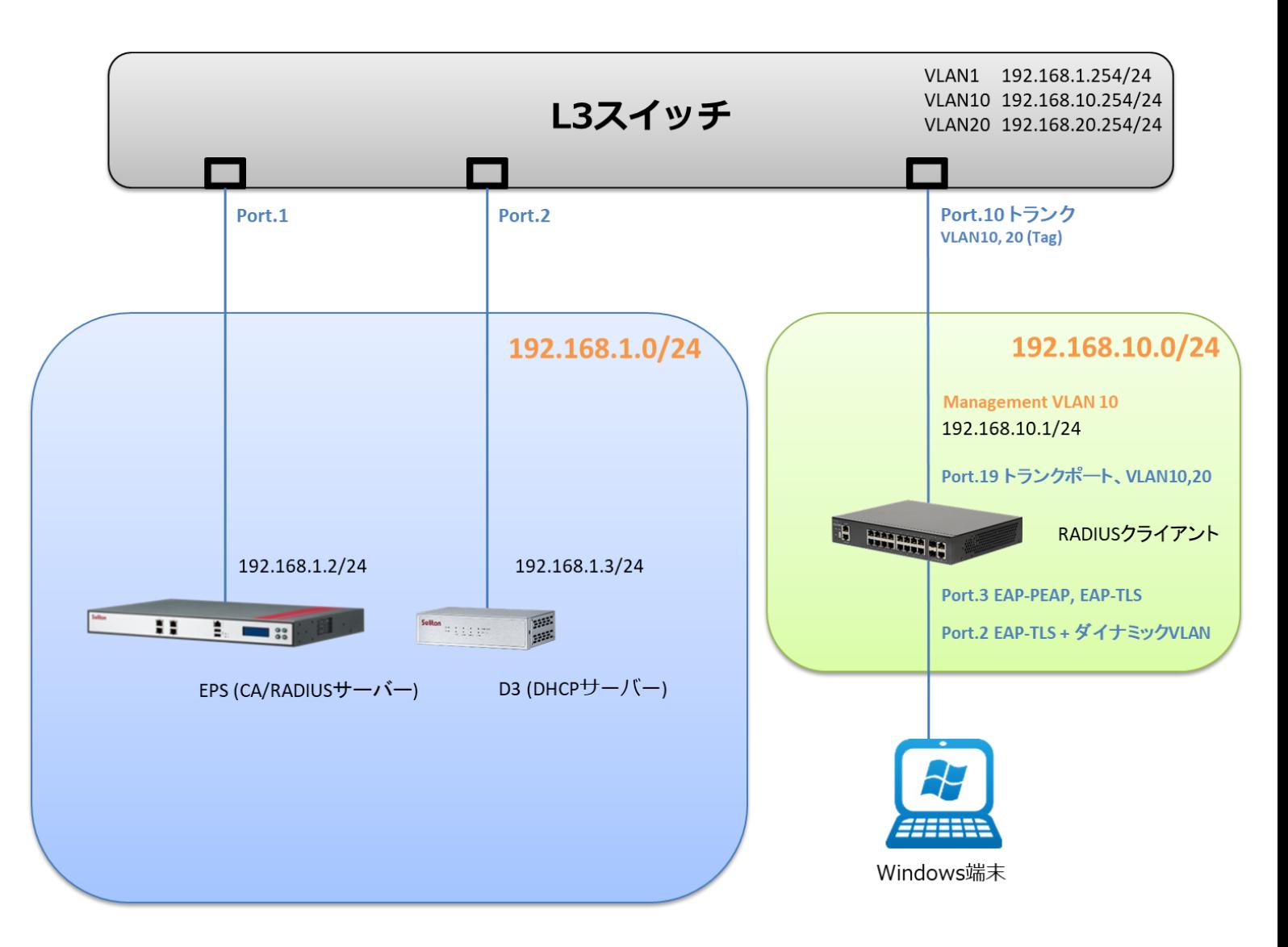

# Seliton

## <span id="page-5-0"></span>1-2 環境

#### <span id="page-5-1"></span>1-2-1 機器

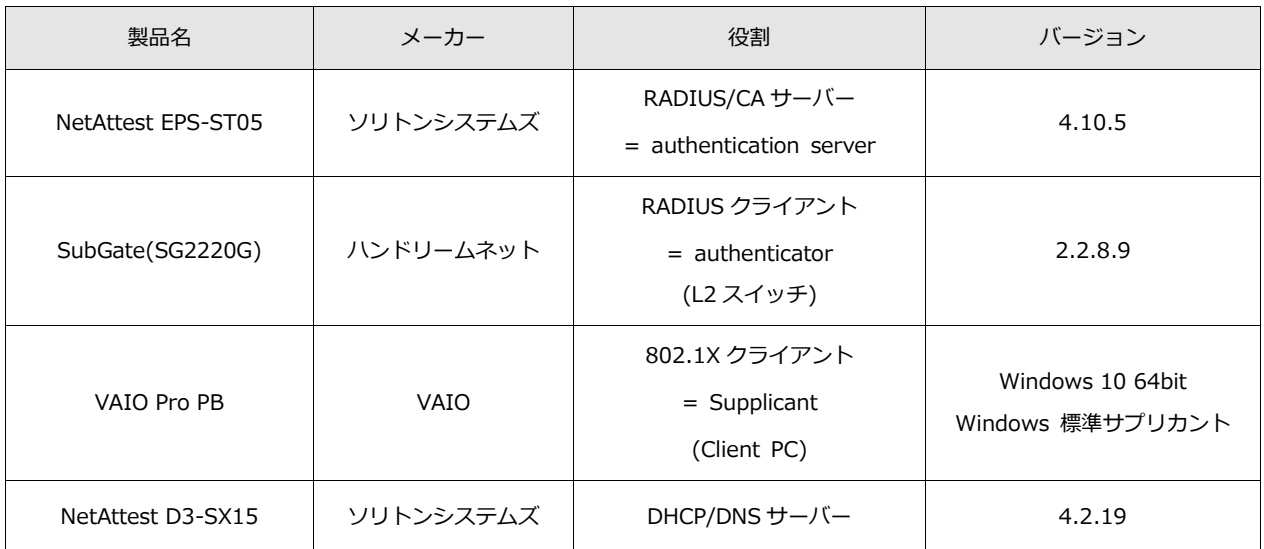

#### <span id="page-5-2"></span>1-2-2 認証方式

<span id="page-5-3"></span>IEEE802.1X EAP-PEAP(MS-CHAP V2)/EAP-TLS/EAP-TLS+ダイナミック VLAN

#### 1-2-3 ネットワーク設定

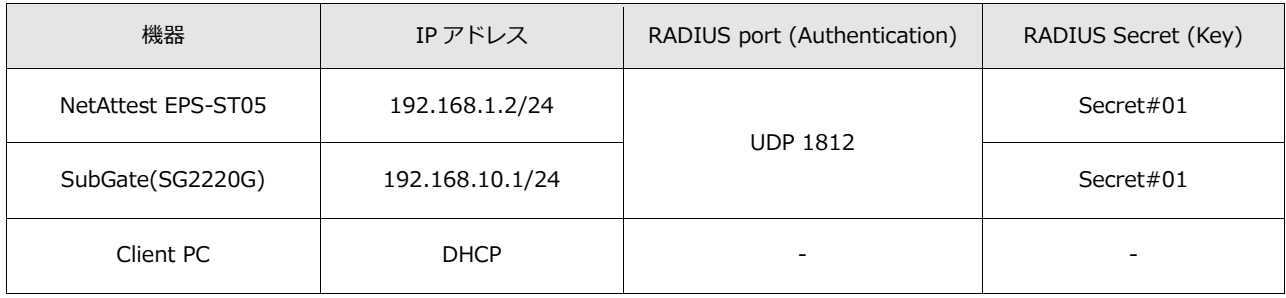

# **Saliton**

## <span id="page-6-0"></span>2. NetAttest EPS の設定

#### <span id="page-6-1"></span>2-1 初期設定ウィザードの実行

NetAttest EPS の初期設定は LAN2(管理インターフェイス)から行います。初期の IP アドレスは 「192.168.2.1/24」です。管理端末に適切な IP アドレスを設定し、Internet Explorer から 「http://192.168.2.1:2181/」にアクセスしてください。

下記のような流れでセットアップを行います。

- 1. システム初期設定ウィザードの実行
- 2. サービス初期設定ウィザードの実行
- 3. RADIUS クライアントの登録
- 4. 認証ユーザーの追加登録
- 5. 証明書の発行

# Seliton

#### 2.NetAttest EPS の設定

#### <span id="page-7-0"></span>2-2 システム初期設定ウィザードの実行

システム初期設定ウィザードを実行します。

- タイムゾーンと日付・時刻の設定
- ホスト名の設定
- サービスインターフェイスの設定
- 管理インターフェイスの設定
- メインネームサーバーの設定

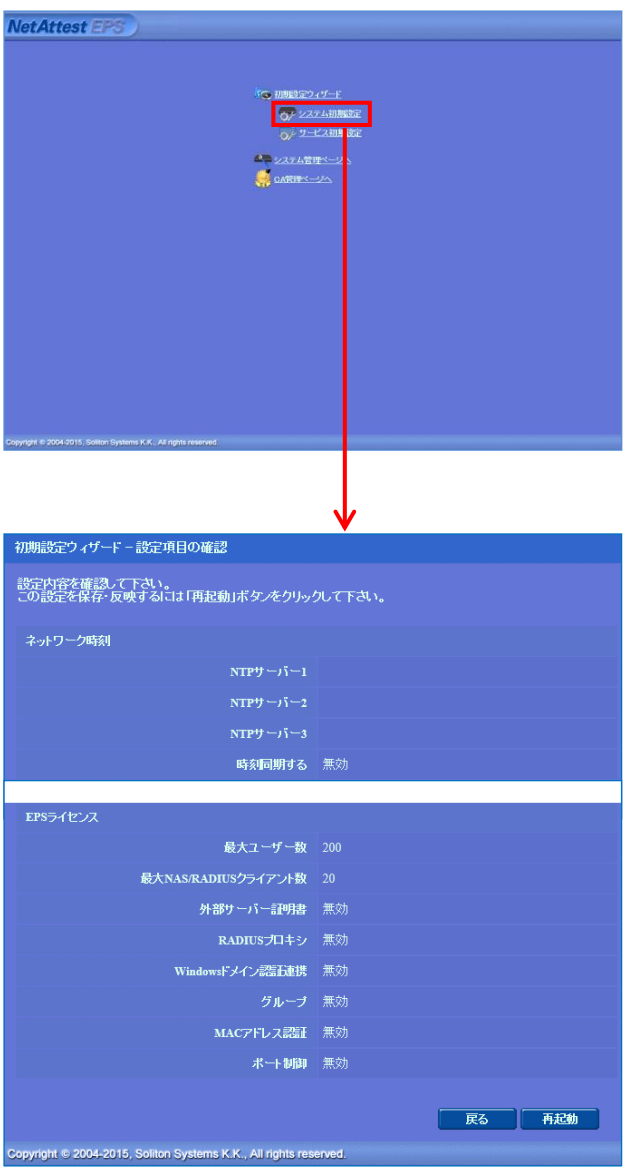

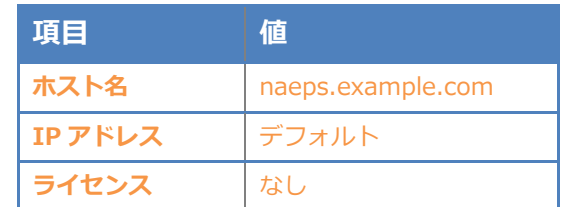

# **Saliton**

#### 2.NetAttest EPS の設定

### <span id="page-8-0"></span>2-3 サービス初期設定ウィザードの実行

サービス初期設定ウィザードを実行します。

- CA 構築
- LDAP データベースの設定
- RADIUS サーバーの基本設定(全般)
- RADIUS サーバーの基本設定 (EAP)
- RADIUS サーバーの基本設定 (証明書検証)
- NAS/RADIUS クライアント設定

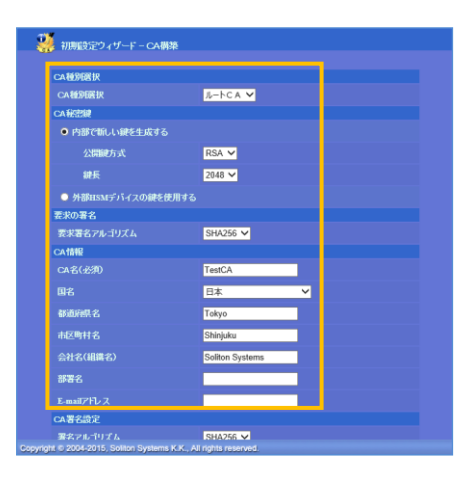

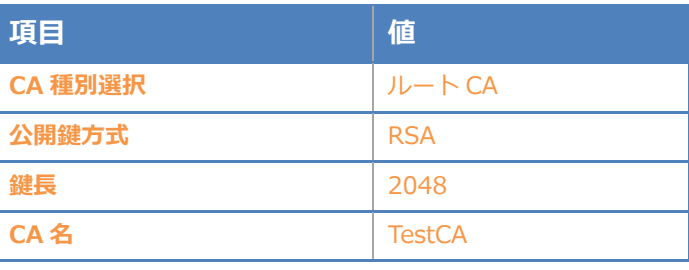

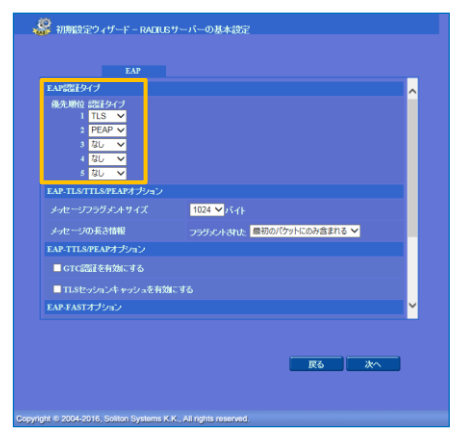

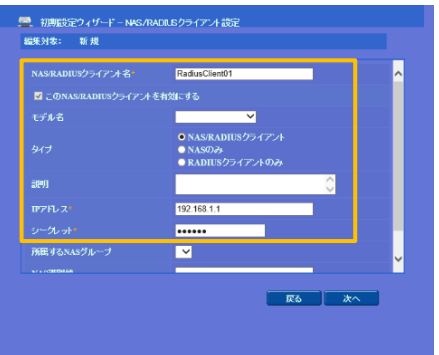

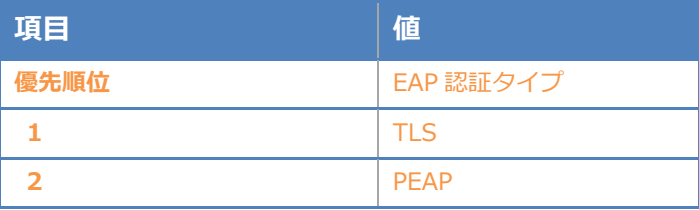

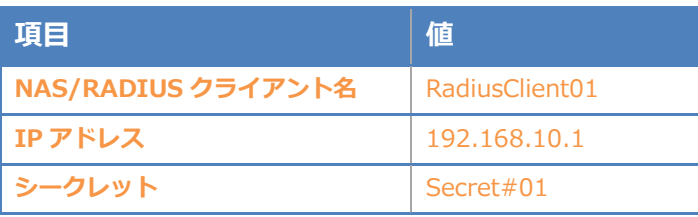

## <span id="page-9-0"></span>2-4 ユーザーの登録

NetAttest EPS の管理画面より、認証ユーザーの登録を行います。

[ユーザー] – [ユーザー一覧]から、「追加」ボタンでユーザー登録を行います。

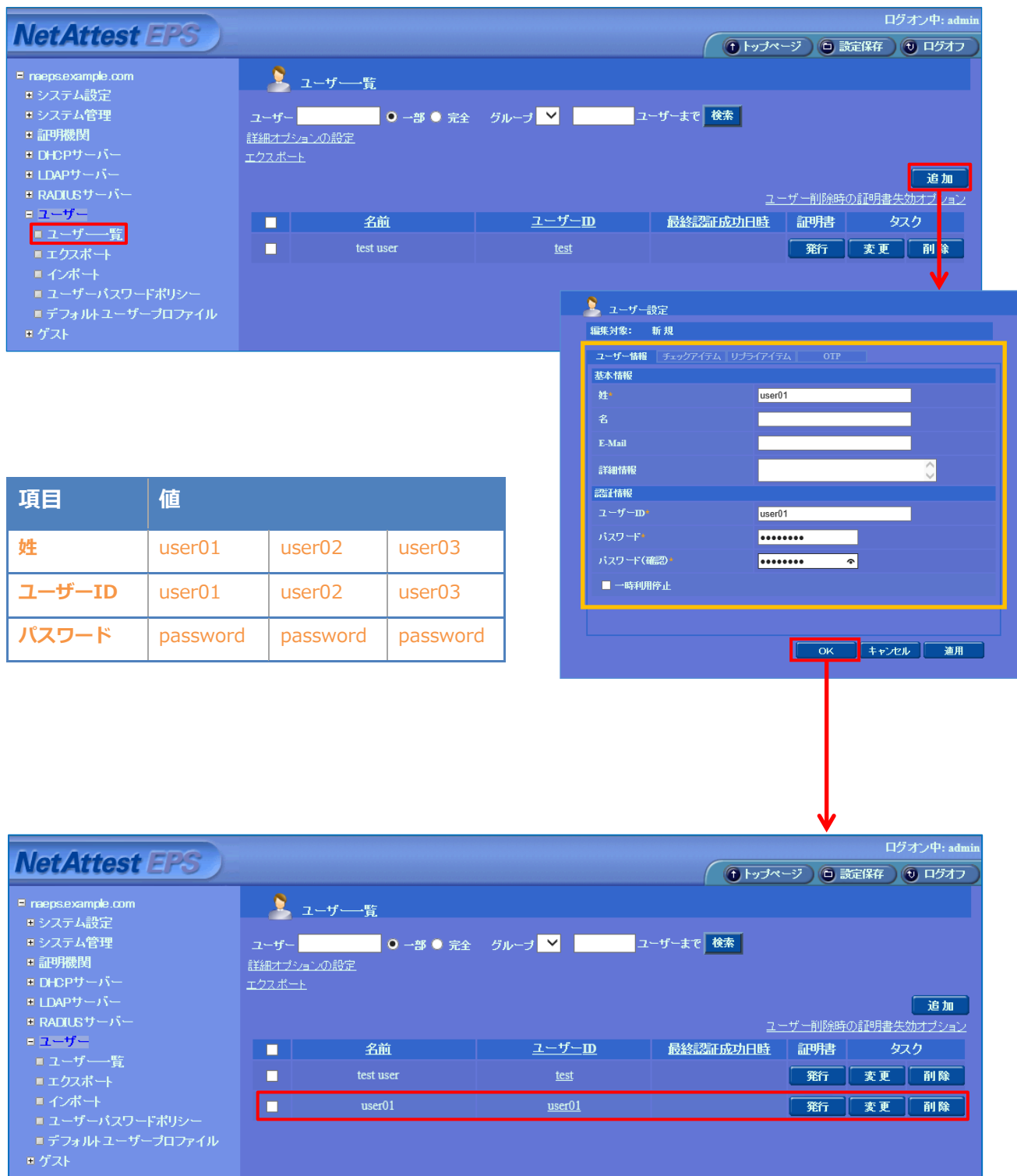

## <span id="page-10-0"></span>2-5 ユーザーのリプライアイテムの設定

ダイナミック VLAN で接続先を制御したいユーザーにリプライアイテムを設定します。 対象のユーザーの「変更」ボタンよりユーザー設定画面に進み、「リプライアイテム」タブにて 「VLAN ID」を指定します。

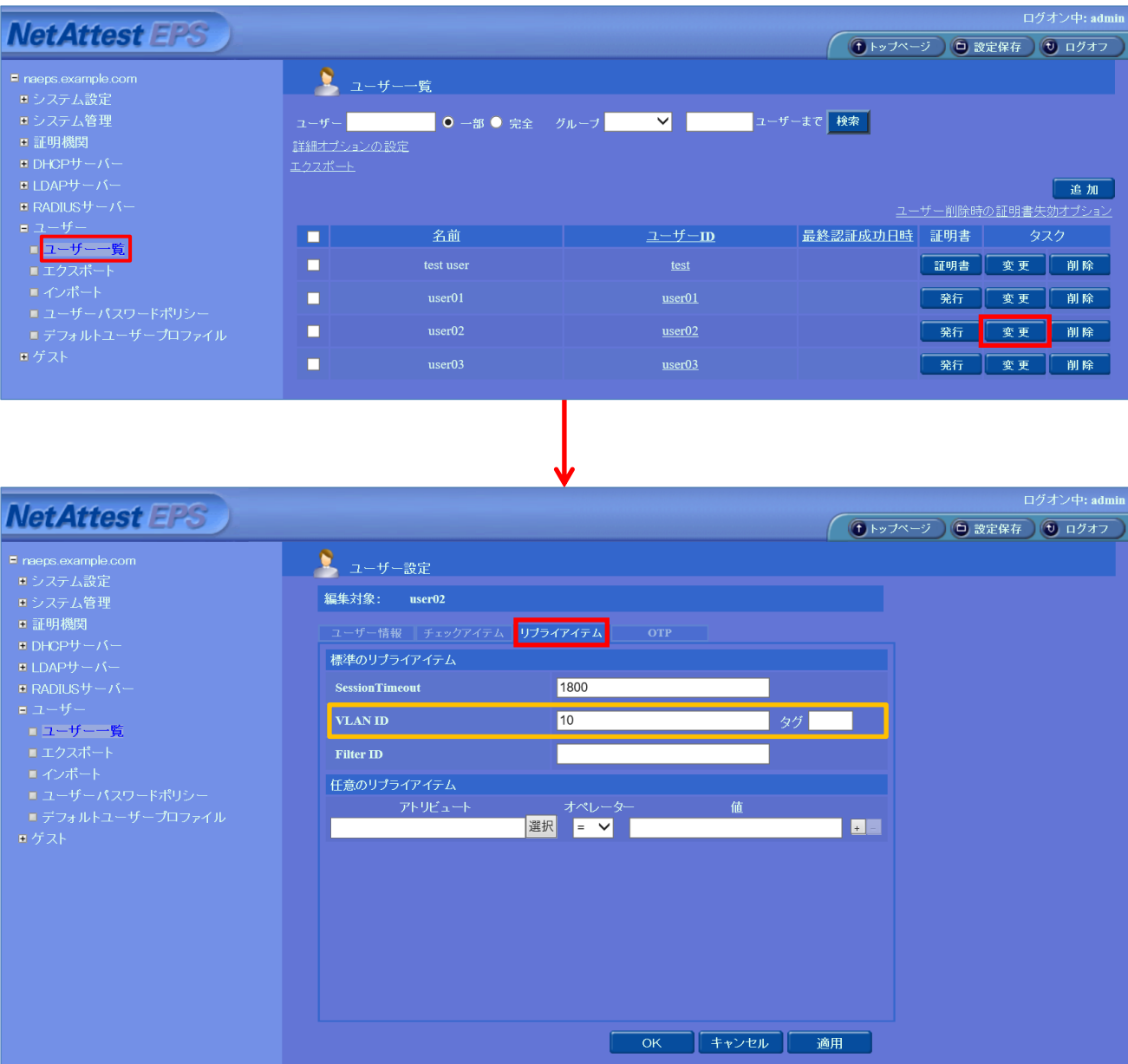

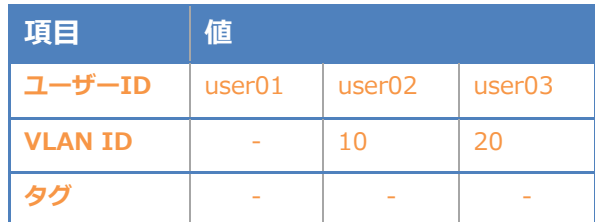

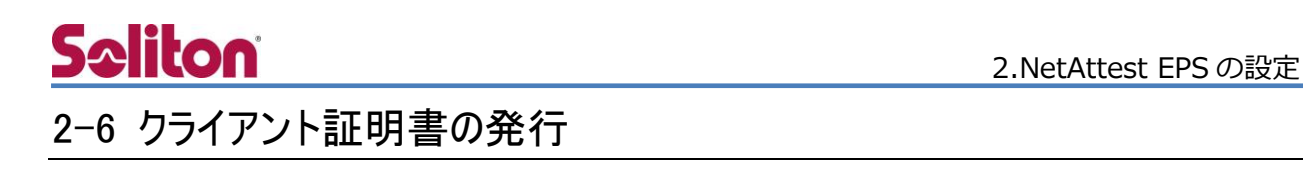

<span id="page-11-0"></span>NetAttest EPS の管理画面より、クライアント証明書の発行を行います。

[ユーザー] – [ユーザー一覧]から、該当するユーザーのクライアント証明書を発行します。

(クライアント証明書は、user01.p12 という名前で保存)

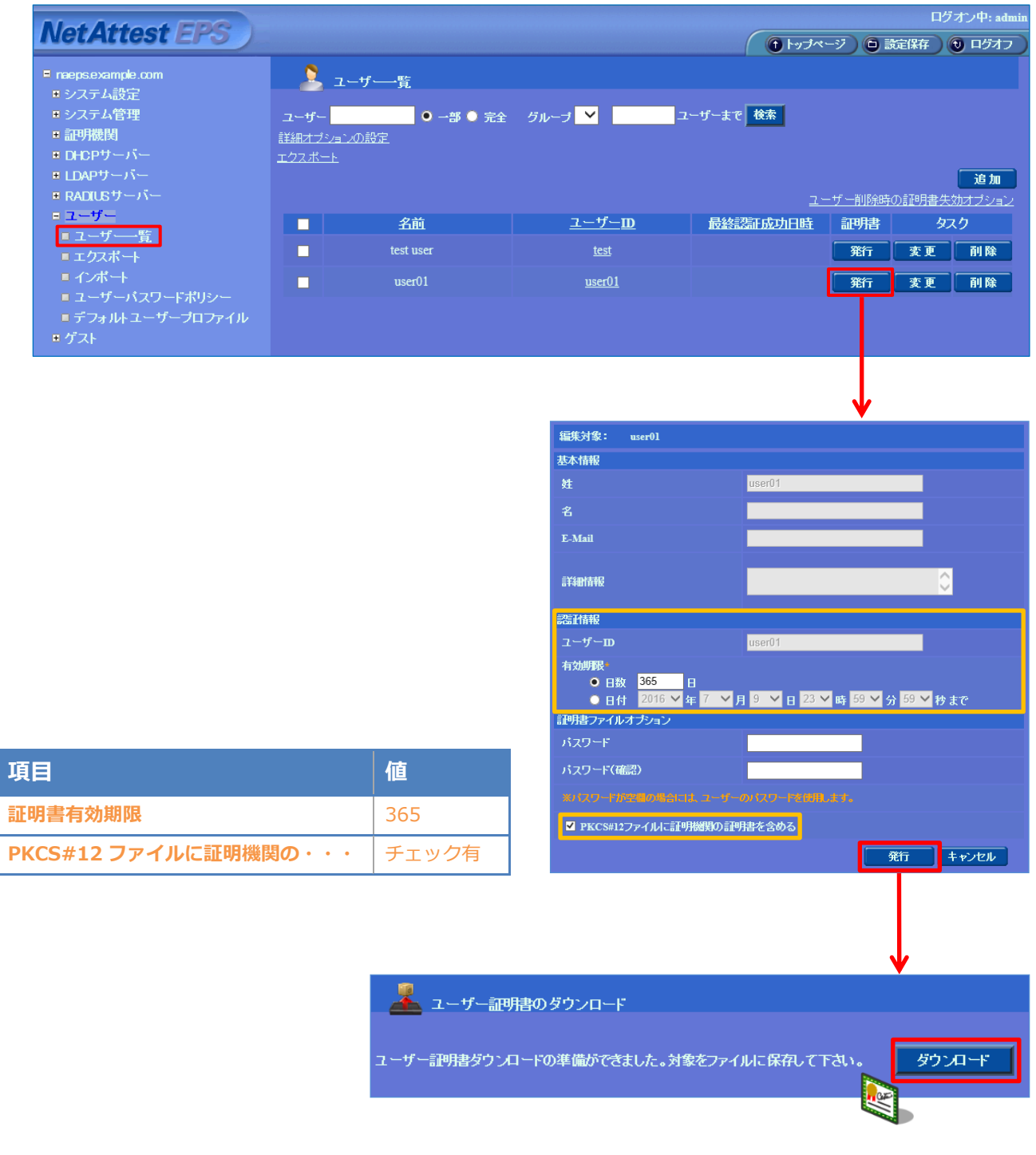

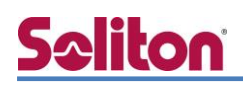

## <span id="page-12-0"></span>3. SubGate(SG2220G)の設定

SubGate(SG2220G)は初期化状態で出荷されます。管理 IP アドレスは設定されていないため、 最初の設定は CONSOLE から行います。

- 1. VLAN の作成
- 2. IP アドレスなどネットワーク設定
- 3. dot1x 関連設定(global)
- 4. radius server 設定
- 5. 認証端末の Interface 設定(dot1x)
	- ・IEEE802.1X EAP-PEAP(MS-CHAP V2)/EAP-TLS/EAP-TLS+ダイナミック VLAN

#### 3.SubGate(SG2220G)の設定

# **Seliton**

#### <span id="page-13-0"></span>3-1 VLAN の作成

- $\cdot$  vlan range <VLAN-ID#1, VLAN-ID#2, VLAN-ID $\cdots$  > bridge 1 //VLAN 作成。VLAN 10 は認証用の設定、20 は dynamic-vlan 割り当て用
- ・ switchport trunk allowed vlan add *<VLAN-ID>* //L3 スイッチと接続するため、ge19 に trunk port 設定変更と 10,20 を tag vlan で追加

※ 基礎的な操作やモード移行などコマンドについては説明を割愛させていただきます。 詳細は SubGate の use manual をご参照ください。

SG2220G>enable SG2220G#configure terminal Enter configuration commands, one per line. End with CNTL/Z. SG2220G(config)# SG2220G(config)#vlan database SG2220G(config-vlan)# SG2220G(config-vlan)#vlan range 10,20 bridge 1 SG2220G(config-vlan)#exit SG2220G(config)# SG2220G(config)#interface ge19 SG2220G(config-if)# SG2220G(config-if)#switchport trunk allowed vlan add 10,20 SG2220G(config-if)#

#### 3.SubGate(SG2220G)の設定

# **Seliton**

### <span id="page-14-0"></span>3-2 ネットワーク設定

- ・ ip address <IP アドレス/Subnet> //SubGate の IP アドレスを設定
- ・ ip route 0.0.0.0/0 <*default gateway IP アドレス>* //default route 指定

SG2220G#configure terminal

SG2220G(config)#

SG2220G(config)#interface vlan1.10

SG2220G(config-if)#

SG2220G(config-if)#ip address 192.168.10.1/24

SG2220G(config-if)#

SG2220G(config-if)#exit

SG2220G(config)#

SG2220G(config)#ip route 0.0.0.0/0 192.168.10.254

SG2220G(config)#

## <span id="page-14-1"></span>3-3 dot1x 関連設定(global)

- ・ dot1x system-auth-ctrl //SubGate で dot1x 認証機能を有効化
- ・ dot1x vlan-notification //dot1x 認証を行う場合、該当 VLAN 情報も転送

SG2220G(config)# SG2220G(config)#dot1x system-auth-ctrl SG2220G(config)# SG2220G(config)#dot1x vlan-notification SG2220G(config)#

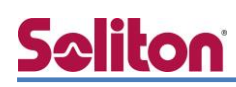

## <span id="page-15-0"></span>3-4 RADIUS サーバー設定

・ radius-server host 192.168.1.2 auth-port 1812 key \*\*\*\*\*\*\*\*\* timeout 1 retransmit 3 mode dot1x

//radius サーバー(192.168.1.2)へ dot1x 認証の問い合わせを secret key(Secret#01)で行う //timeout は失敗までの判断時間(1 秒)、問い合わせは 3 回まで

SG2220G(config)#

SG2220G(config)#radius-server host 192.168.1.2 auth-port 1812 key \*\*\*\*\*\*\*\*\* timeout

1 retransmit 3 mode dot1x

SG2220G(config)#

## <span id="page-15-1"></span>3-5 認証端末の Interface 設定(dot1x)

· interface モードで dot1x port-control auto を設定(EAP-PEAP、EAP-TLS など対応)

SG2220G(config)#interface range ge1-16 % ge1-16 Selected SG2220G(config-if-range)#dot1x port-control auto % ge1-16 Selected SG2220G(config-if-range)#exit SG2220G(config)#

・ ダイナミック VLAN 設定(認証成功によるポート開放と同時に指定した VLAN に割り当てる)

SG2220G(config)#interface ge1 SG2220G(config-if)# SG2220G(config-if)#dot1x extension dynamic-vlan SG2220G(config-if)# SG2220G(config-if)#exit SG2220G(config)#

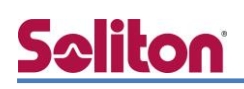

## <span id="page-16-0"></span>4. Windows 10 のクライアント設定

#### <span id="page-16-1"></span>4-1 EAP-PEAP 認証

Windows 標準サプリカントで PEAP の設定を行います。

- ※ 本設定を行う前に「Wired AutoConfig」サービスが起動されていることをご確認下さい。
- [イーサネットのプロパティ] の [認証] タブから以下の設定を行います。

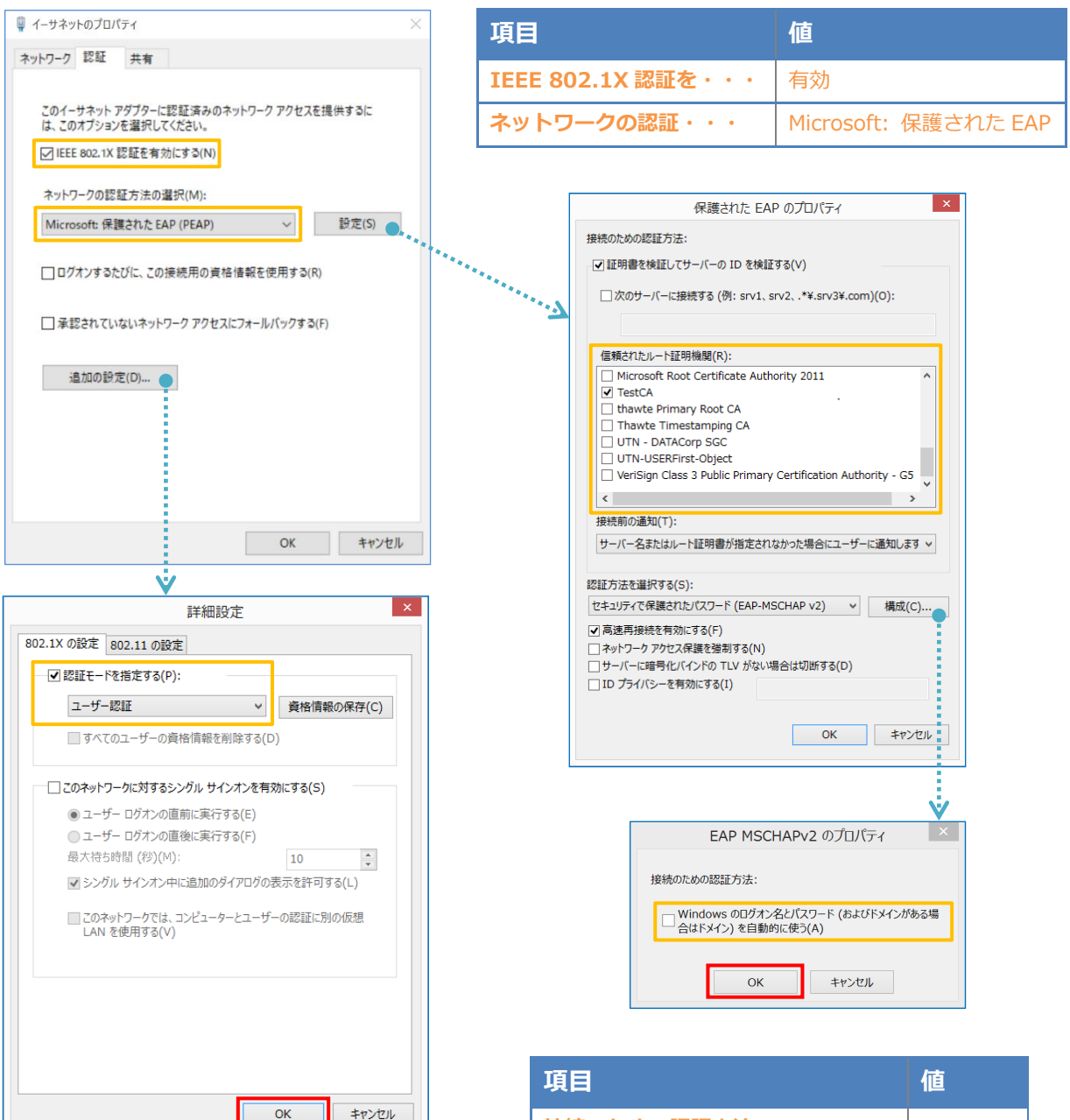

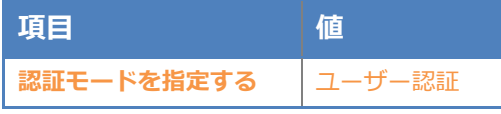

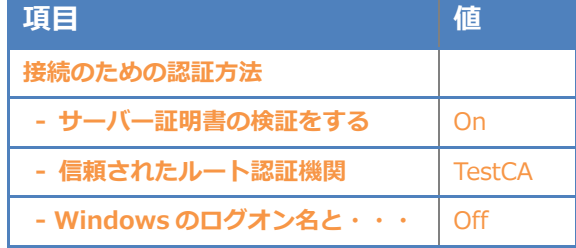

#### <span id="page-17-0"></span>4-2 EAP-TLS 認証

#### <span id="page-17-1"></span>4-2-1 クライアント証明書のインポート

PC にクライアント証明書をインポートします。ダウンロードしておいたクライアント証明書 (user01.p12)をダブルクリックすると、証明書インポートウィザードが実行されます。

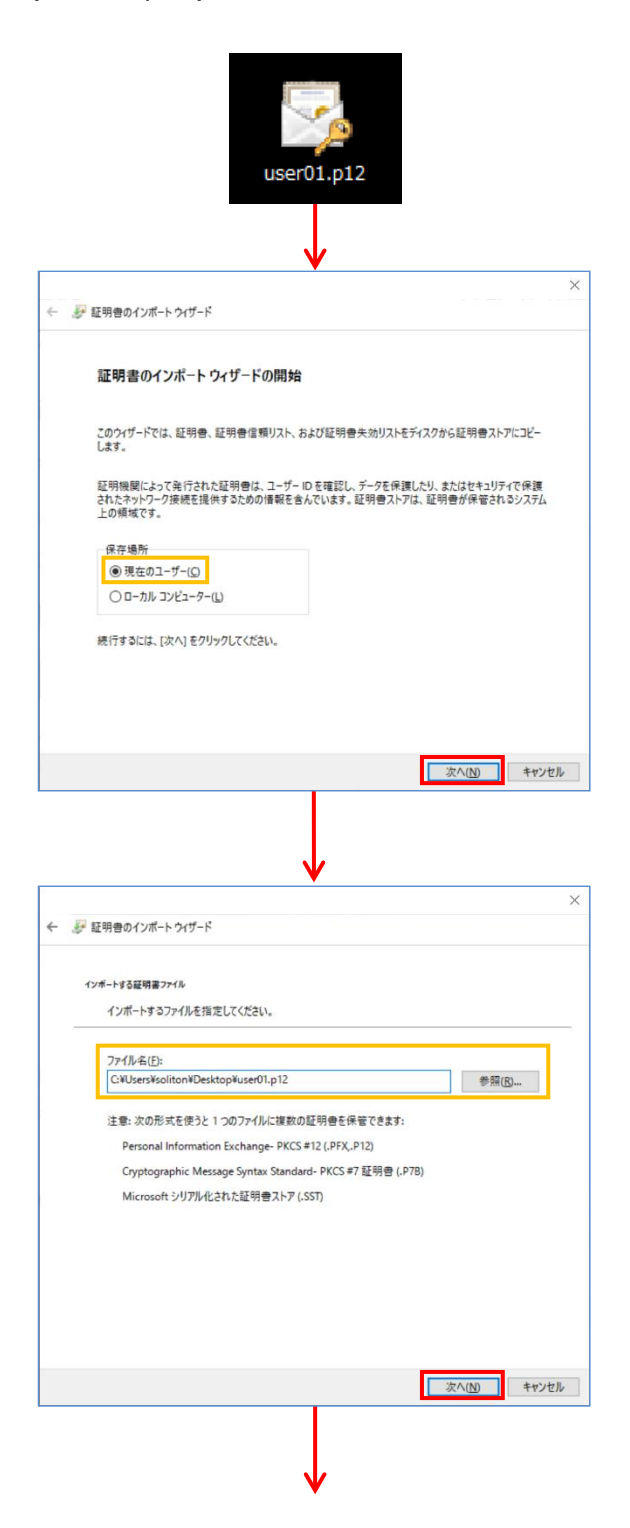

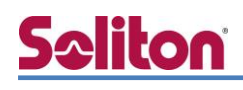

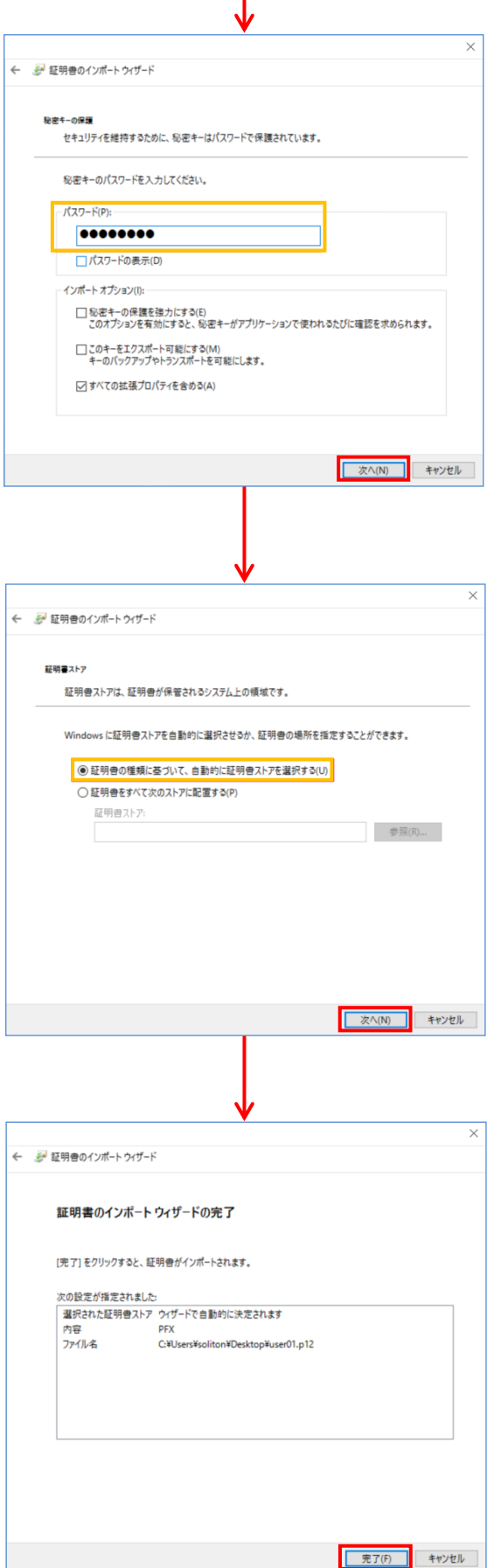

【パスワード】

NetAttest EPS で証明書を発行した際に 設定したパスワードを入力

### <span id="page-19-0"></span>4-2-2 サプリカント設定

**Seliton** 

Windows 標準サプリカントで TLS の設定を行います。

※ 本設定を行う前に「Wired AutoConfig」サービスが起動されていることをご確認下さい。

[イーサネットのプロパティ] の [認証] タブから以下の設定を行います。

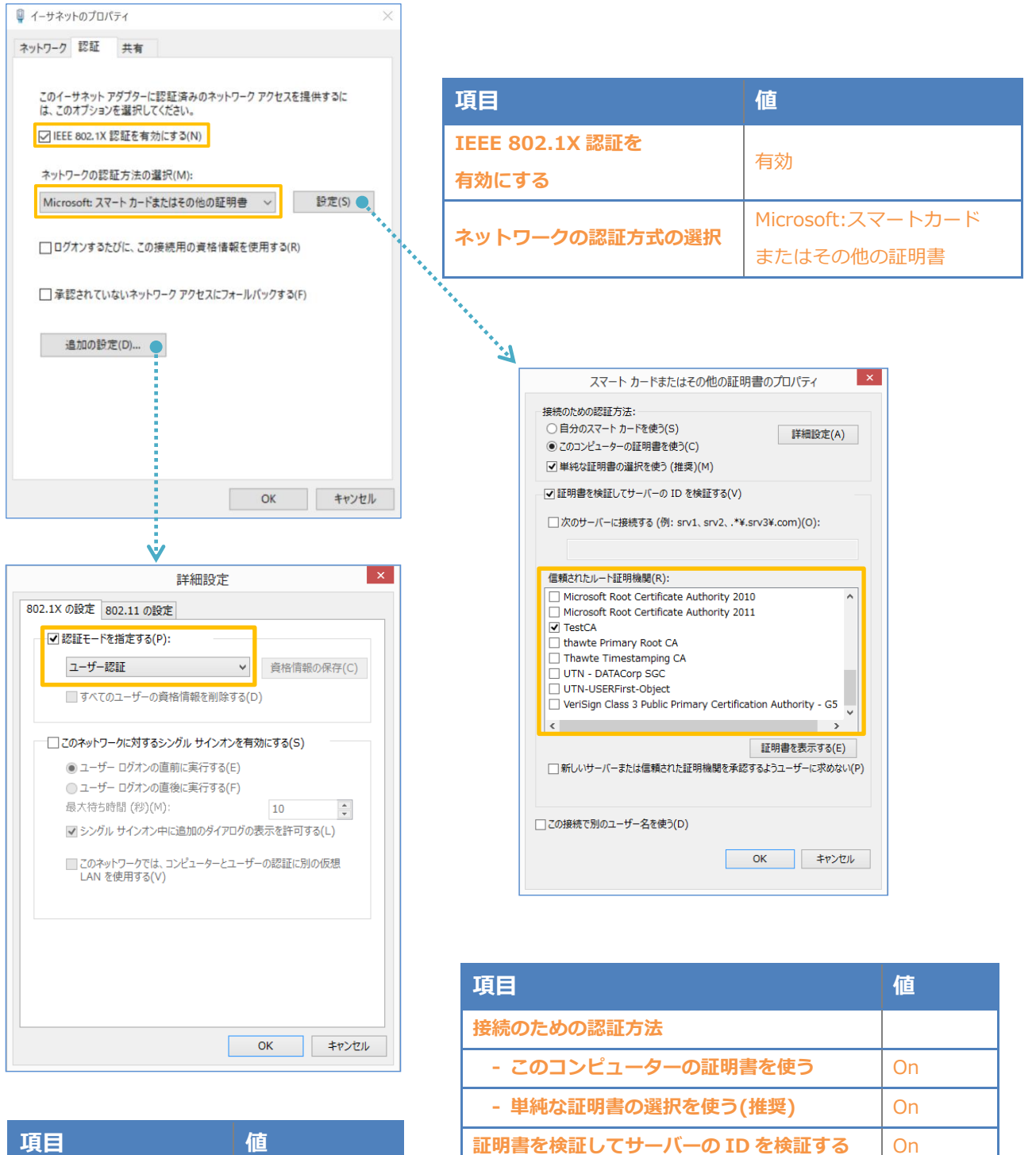

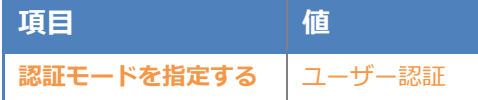

**信頼されたルート証明機関 インスタイル TestCA** 

# Seliton

## <span id="page-20-0"></span>5. 動作確認結果

### <span id="page-20-1"></span>5-1 EAP-PEAP 認証

#### EAP-PEAP 認証が成功した場合のログ表示例

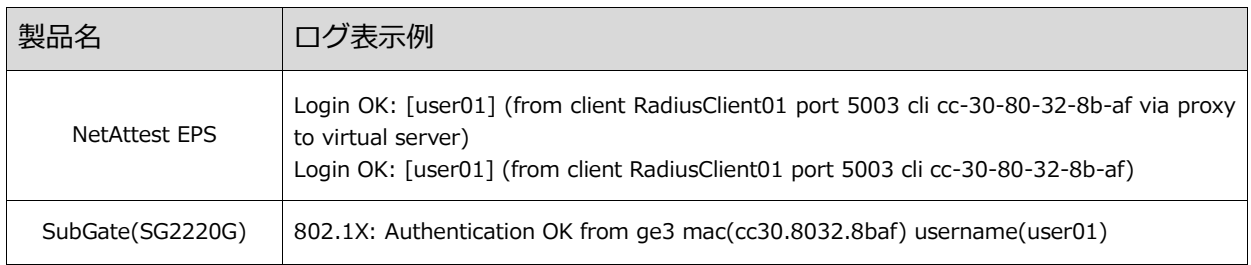

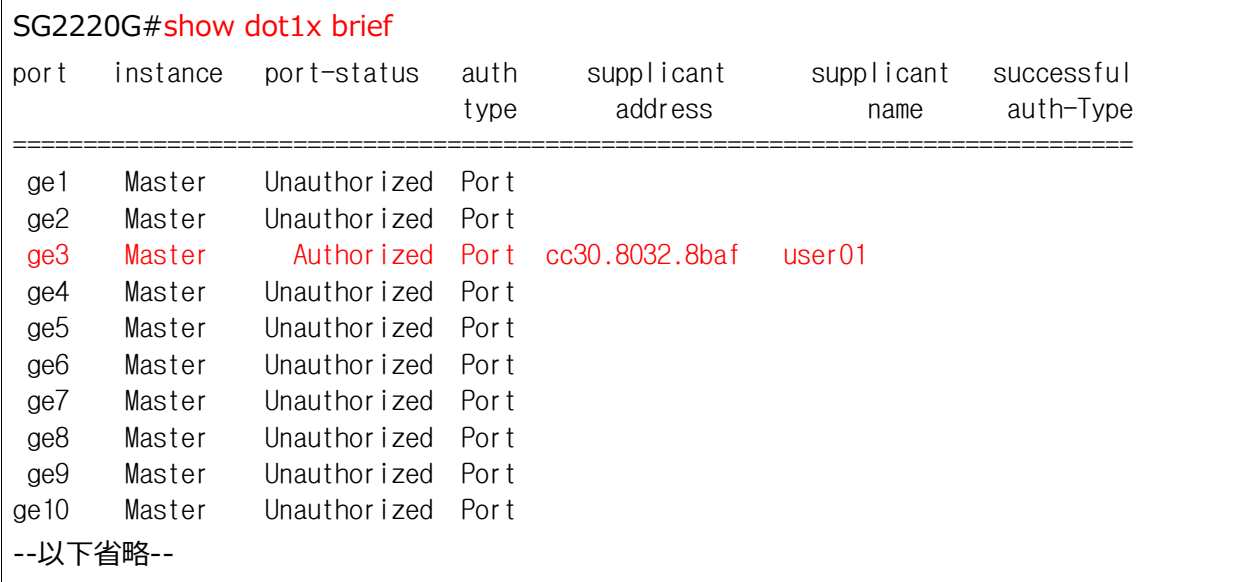

### <span id="page-21-0"></span>5-2 EAP-TLS 認証

#### EAP-TLS 認証が成功した場合のログ表示例

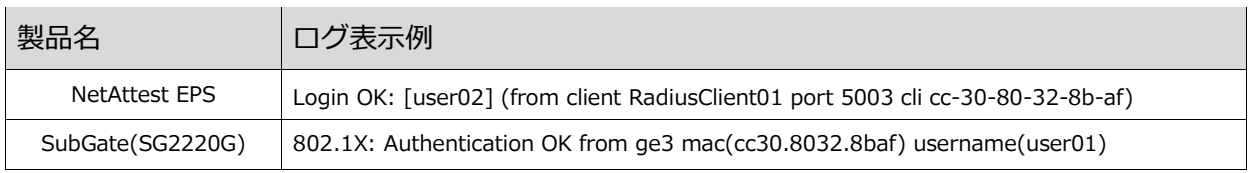

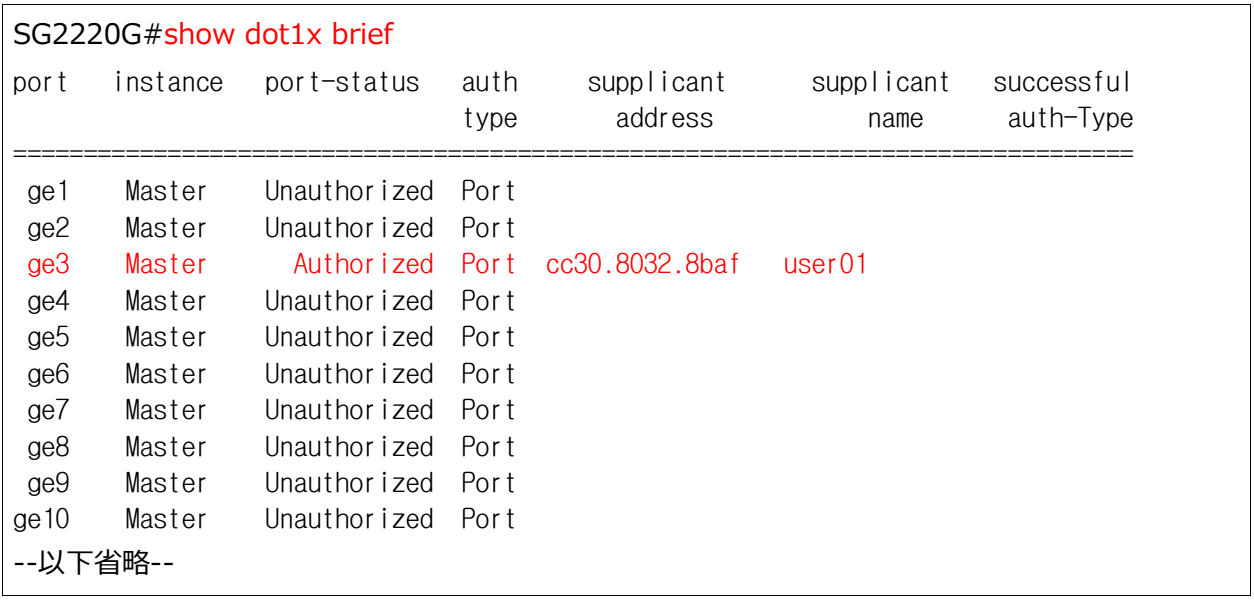

## <span id="page-22-0"></span>5-3 EAP-TLS+ダイナミック VLAN 認証

#### EAP-TLS 認証+ダイナミック VLAN が成功した場合のログ表示例

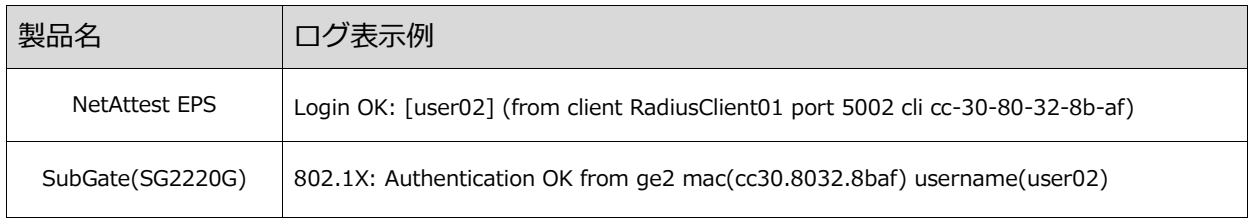

#### user02 の場合

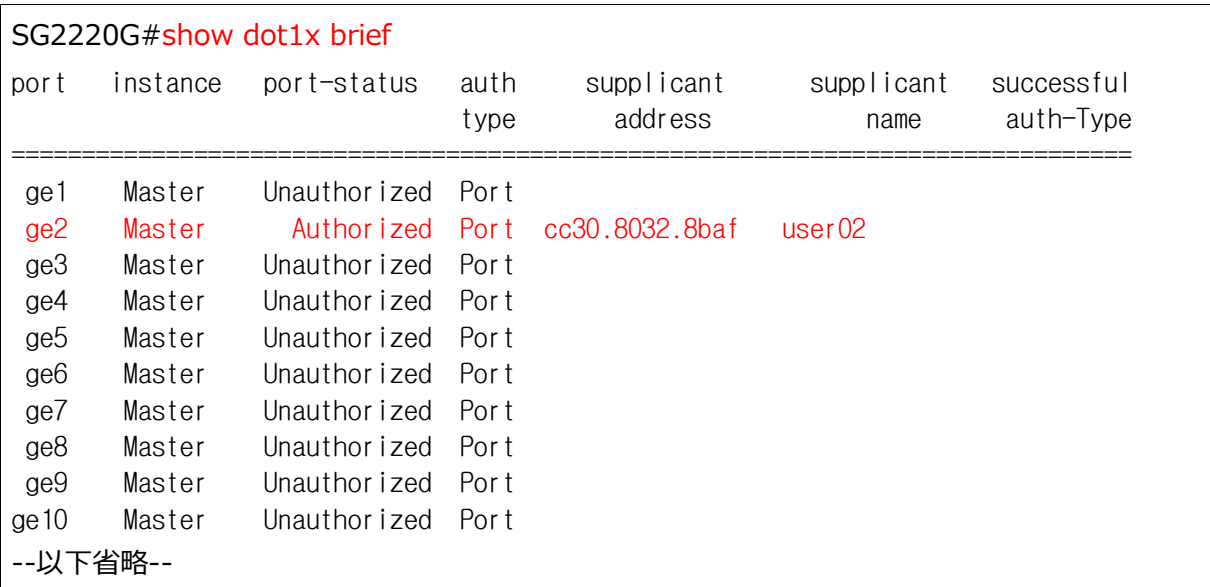

#### C:¥WINDOWS¥System32>ipconfig

Windows IP 構成

#### イーサネット アダプター イーサネット1:

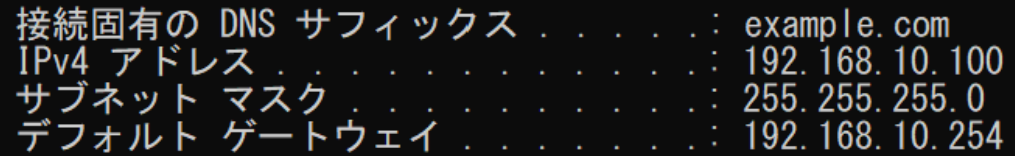

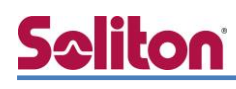

user03 の場合

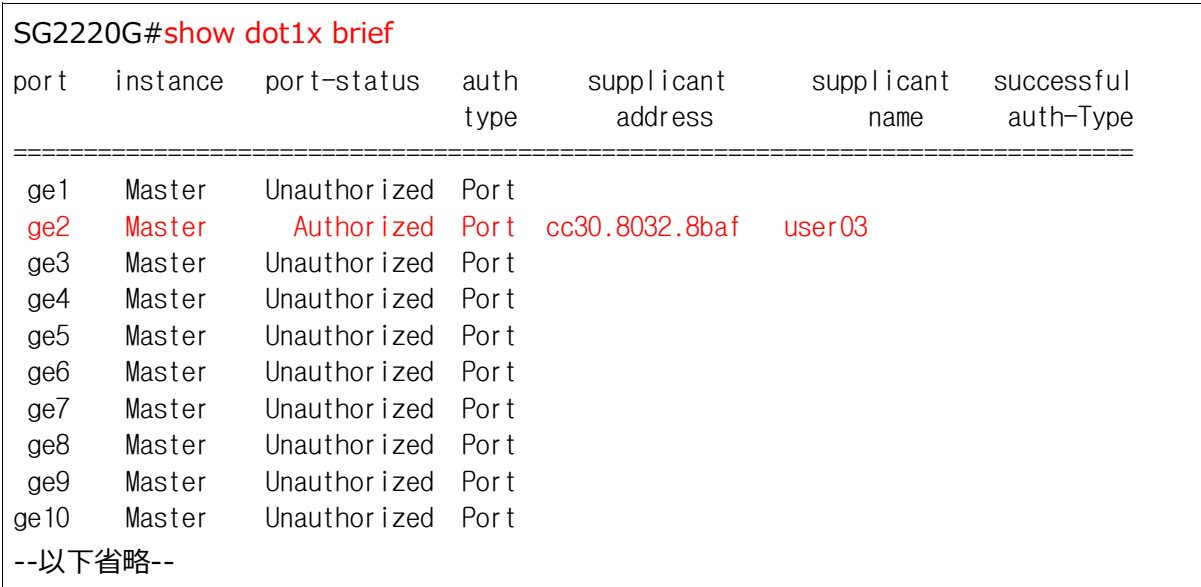

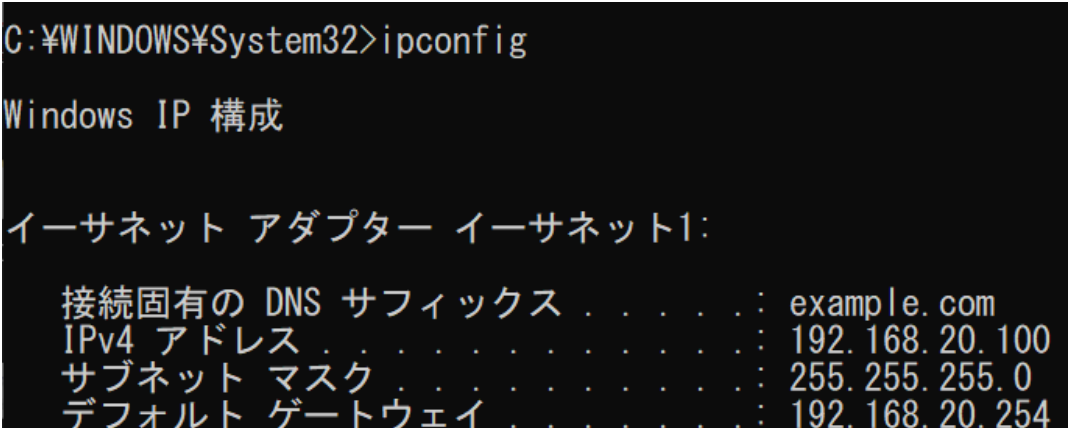

# <span id="page-24-0"></span>Seliton 付録 L3 スイッチの設定

<span id="page-24-1"></span>ポート設定、DHCP リレー設定

下記のようにポートの設定をします。

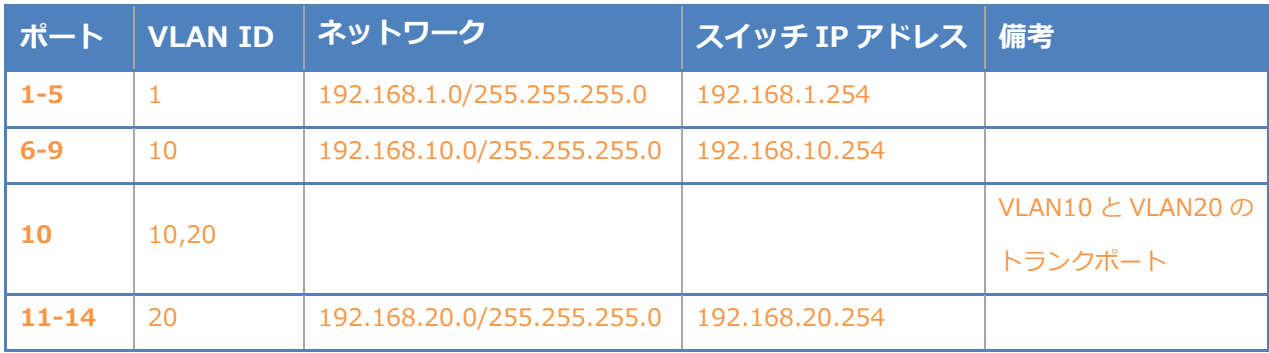

DHCP リレー設定にて、「192.168.1.3」を指定します。

#### 改訂履歴

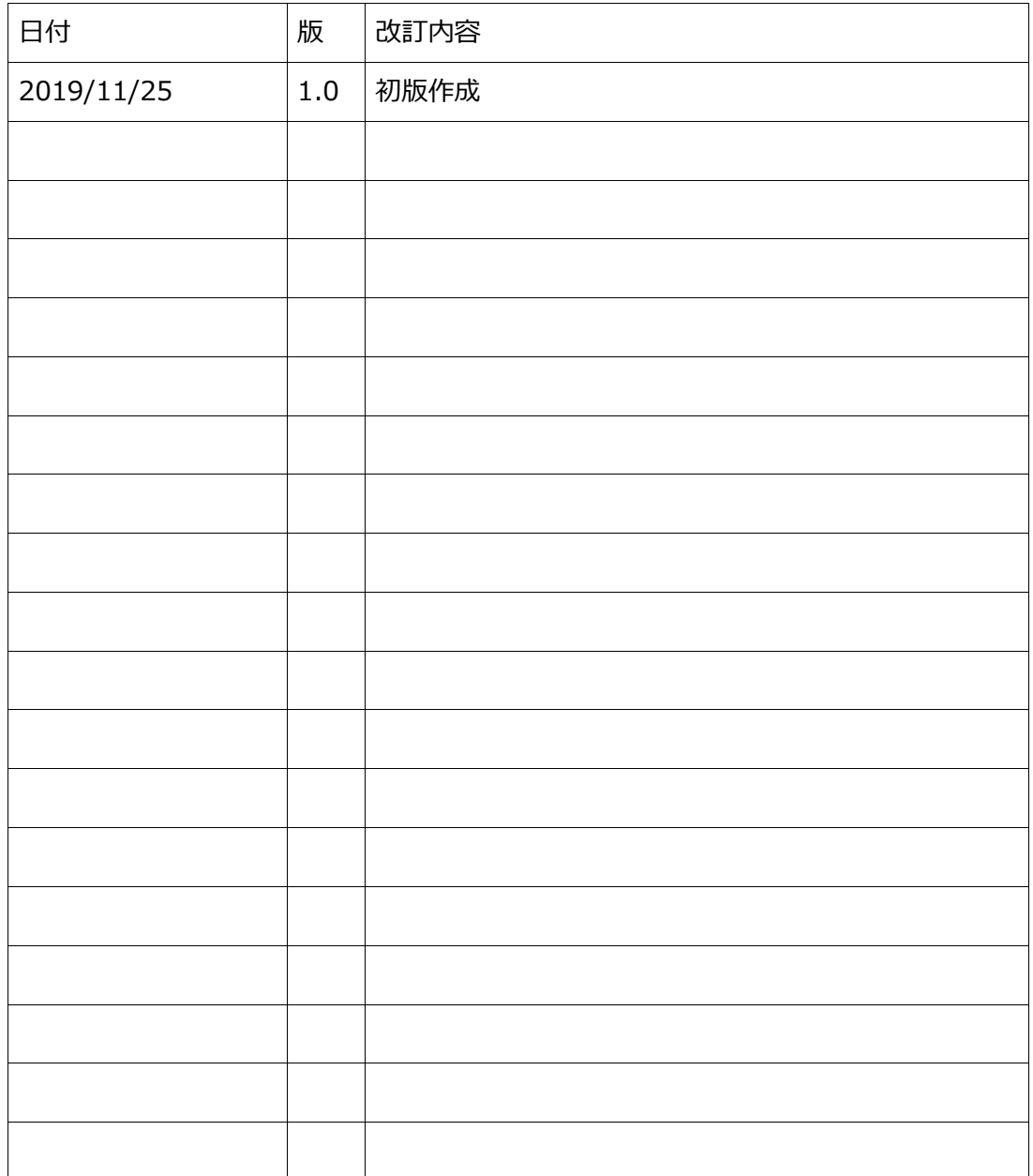